Overview

## **What is Apple Service T***oo***l***k***it 2?**

Apple Service Toolkit 2 (*A*ST 2) is a clo*u*d-bas*e*d diagnostic system to h*e*lp tech*n*icians triage and verify rep*a*irs for M*a*c computers and iOS d*e*vices. AST 2 is acce*ss*ed through GSX. Refer to ar*t*icles [TP1279: AST 2: Supported Products and Tests](https://gsx.apple.com/WebApp/products.htm) a*n*d [TP1266: AST 2 for iOS Reference](https://gsx.apple.com/WebApp/products.htm)  [Guide Page -](https://gsx.apple.com/WebApp/products.htm) Overview for more i*n*formation.

**Note:** A*S*T 2 suppor*t*s iMac (21.5-inch, Mid 20*1*4), all L*a*te 2014 Mac compu*t*ers, and any subseq*ue*ntly released M*a*c comp*u*ters. M*a*cBook Pro (Mid 2014) and all earli*e*r models s*t*ill use AST 1.5.x for triage and rep*a*ir verifi*c*ation.

### **What's N***e***w?**

With AST 2, techni*c*i*a*ns will be able to initiate diag*n*os*t*ics wirel*e*ssly on a customer's devi*c*e using a Di*a*gnostic Cons*o*le (a web appli*c*ation on a Mac or iPad). Te*c*hnicians will be able to view diag*no*stic results on the Dia*g*no*s*tic Co*n*sole. **Note:** You must log i*n*to GSX fir*s*t and click the Request Dia*g*n*o*stics button at the t*o*p of the screen in order to be taken to the Di*ag*nostics Con*s*ole.

#### *D***iag***n***ostic Console Runni***n***g on a Mac***B***ook Pro**

#### **Diagno***s***tic C***o***nsole Running on an i***P***ad**

AST 2 diagno*st*ic suites are "pushed" from the cl*o*ud to the de*v*ice usi*n*g the Diagnostic Console. In the ori*g*inal Apple S*e*rvice Toolkit (AST), the di*a*g*n*ostics are "pulled" to the de*v*ice (using the device i*ts*elf) from the local Diag*n*os*t*ic Gat*e*way server. In AST 2, the device und*e*r test c*o*mmunicates dir*e*c*t*ly with the Diagnostic C*o*nsole over the cloud. E*ve*ry time you run a diagno*s*tic, you will g*e*t the lat*e*st version.

AST 2 incorp*o*rat*e*s AST and Apple Service Diagn*o*s*t*ic (ASD) into a single di*a*gnostic platf*o*rm. S*u*pported products c*o*nn*e*ct to and r*u*n diagnostics from the AST 2 clo*u*d serv*e*r. The device under test co*m*m*u*nicates with the clo*u*d-based server and di*ag*nostic resul*t*s appear on the t*e*chni*c*ian's Diagnostic Con*s*ole.

#### *A***ST 2 Component***s*

- 1. Diagnostic Console (a Mac or iPad)
- 2. Internet access to the AST 2 cloud-based server
- 3. AST 2 compatible Mac with power and a working Ethernet port or Wi-Fi connection
- 4. Local NetBoot Server (with OS-based diagnostics)<sup>slept</sup> **Note:** All AST 2 components function via Ethernet or Wi-Fi.

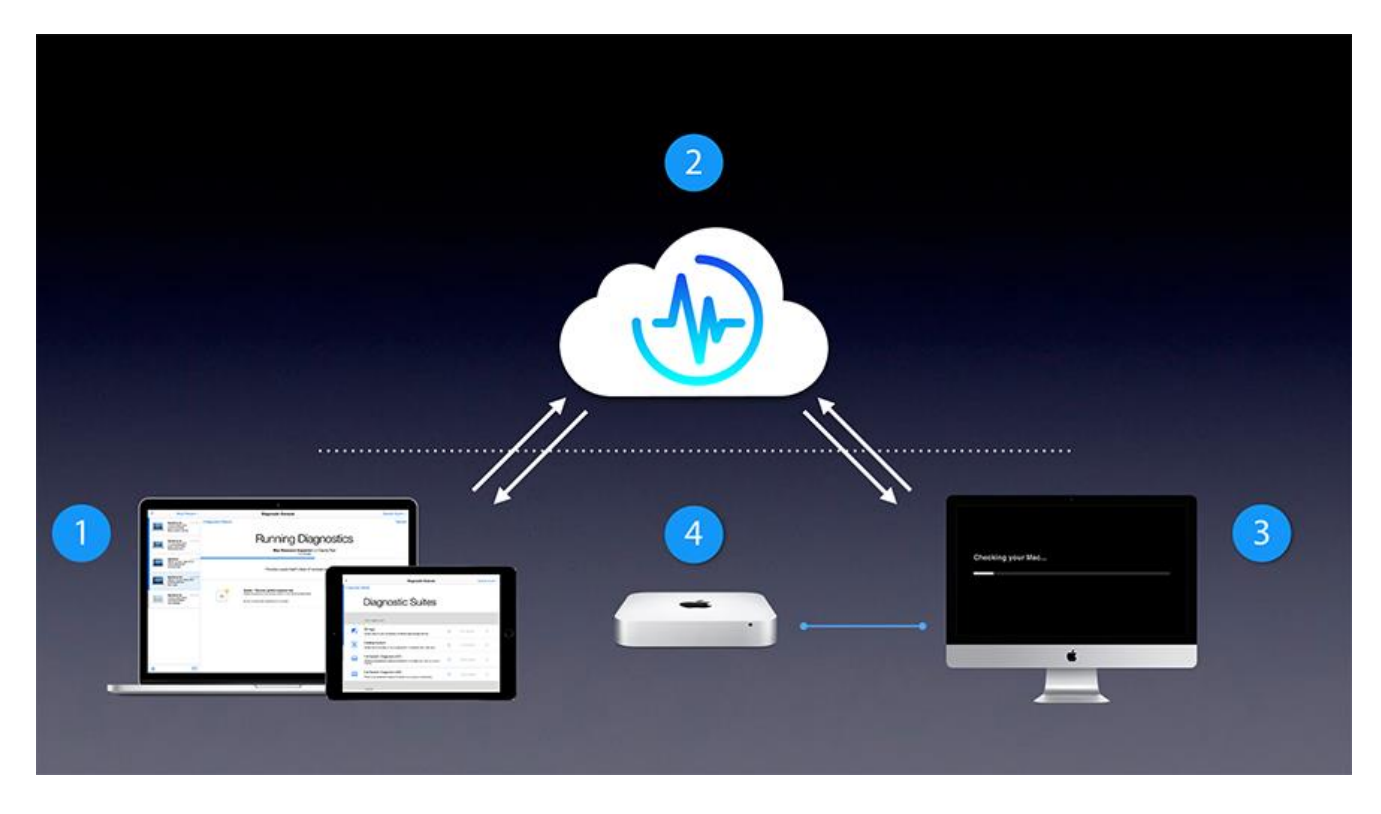

No n*e*w server infrastr*u*cture is required to s*u*pp*o*rt AST 2. AST 2 will run on your exis*t*ing AST s*e*rver i*n*frastructure. Howe*v*er, all ser*v*ice locations will ne*e*d to mai*n*tain a local Net*B*oot server for the foll*ow*ing reasons:

1. OS-based diagnostics are large

OS-based diagnostics are not deployed over the Internet due to their large size (approximately 3 GB). OS images must start up the device under test from a local NetBoot server. In this case, "local" means the local network (LAN) at the service location, not the wider Internet. AST 2 OS images can be deployed to devices via local Wi-Fi or wired Ethernet LAN within the service location only. AST 2 EFI diagnostics can be deployed over the wider Internet, not just the local LAN.

2. To test unsupported products Technicians will still need to maintain an AST Gateway to run AST on earlier products not supported by AST 2. Since an AST Gateway Mac is also a NetBoot server, it can do double duty and host both AST and AST 2 OS NetBoot images.

# *A***ST 2 Fe***a***tur***e***s and Benefits**

- Moving to the cloud: Apple is able to update diagnostics quickly and centrally. Every time you run a diagnostic, you will run the most up-to-date version.
- **Cutting the cord:** Diagnostics can be deployed over Ethernet or Wi-Fi. EFI diagnostics like Mac Resource Inspector (MRI) can run anywhere there is an Internet connection; no NetBoot server is required. Running OS diagnostics still requires a local NetBoot server for a known-good OS environment during testing.
- **Combining diagnostics into one system:** For supported products, technicians can run all AST diagnostics (like MRI, Storage Diagnostic, Cooling System Diagnostic) and Apple Service Diagnostics (ASD) using AST 2. More ASD tests will be incorporated into AST 2 in the future.
- **Testing many devices through one interface:** Using the Diagnostic Console (a web application on a Mac or iPad; see images below), technicians are able to run diagnostics wirelessly on many devices at the same time. Technicians can see the live status of all units under test and share diagnostic results as they complete. Having diagnostic results on their Diagnostic Console also means that technicians can run diagnostics on devices with no video.
- **Localized diagnostic results:** The Diagnostic Console can display test results in 14 languages and technicians may choose their preferred language. Simple diagnostic status messages can be displayed on the unit under test in 32 languages.
- **Detailed diagnostic results:**  $\sum_{i=1}^{n}$  Diagnostic results are more informative. They tell you about the test, what the test found, and in many cases include the next steps on your troubleshooting process.
- **Sharing the results:**  $\frac{1}{2}$  **F**<sub> $F$ </sub><sup> $T$ </sup> echnicians can click the information icon (lower case "i" in a circle) on any diagnostic results for an interactive result. This simplified view is designed to facilitate conversations with customers about the diagnostic results and service options.

### **Diagn***o***stic C***o***nsole**

The Diagn*o*s*t*ic Console (DC) is the te*c*hnician's interf*ac*e with AST 2 and the device und*e*r test. All t*e*st re*s*ults and detailed inform*a*tion are di*s*played on the Diagnos*t*ic Co*n*sole.

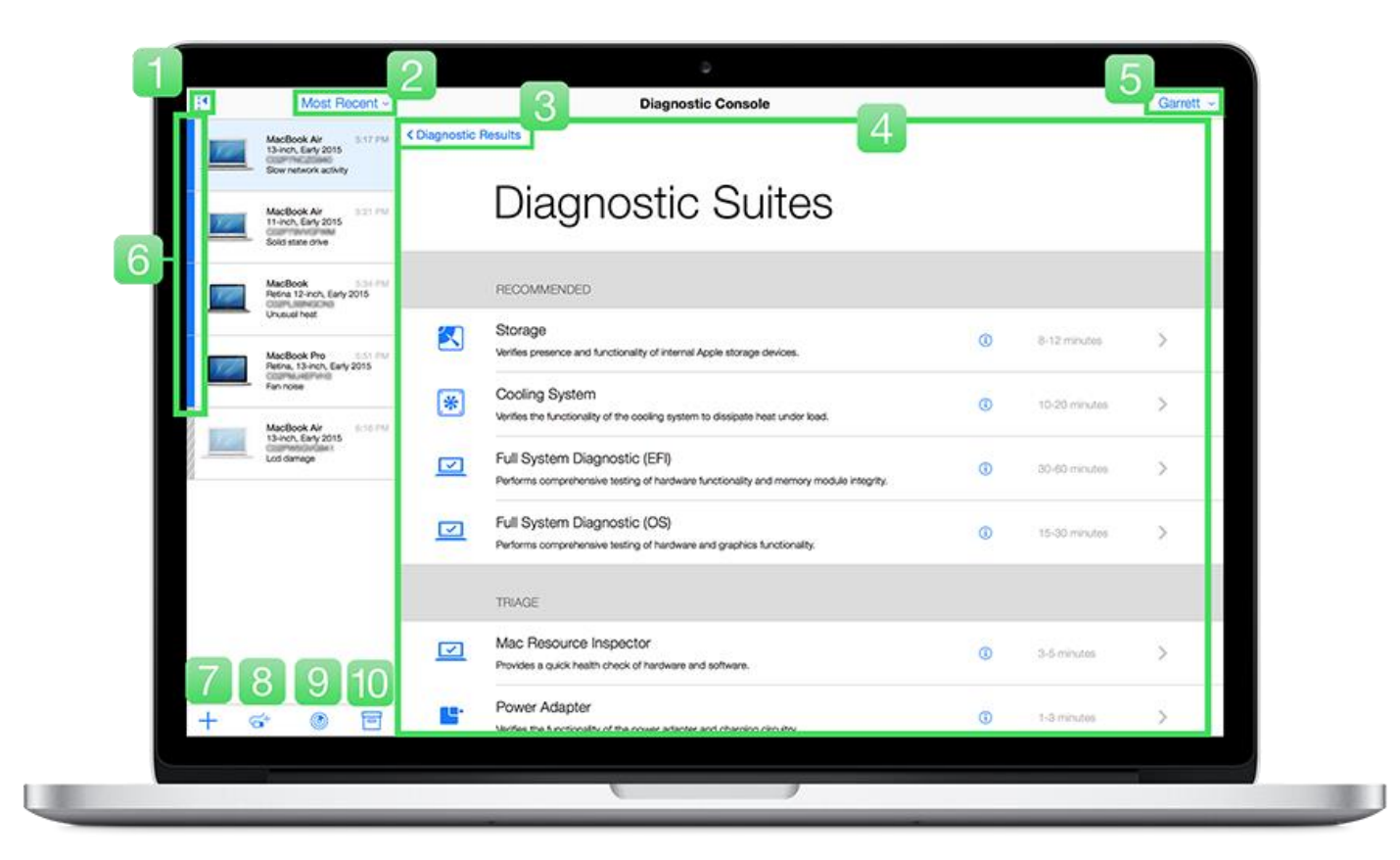

The items id*e*ntified in the Diagno*st*ic Console graphic are des*c*ribed bel*o*w:

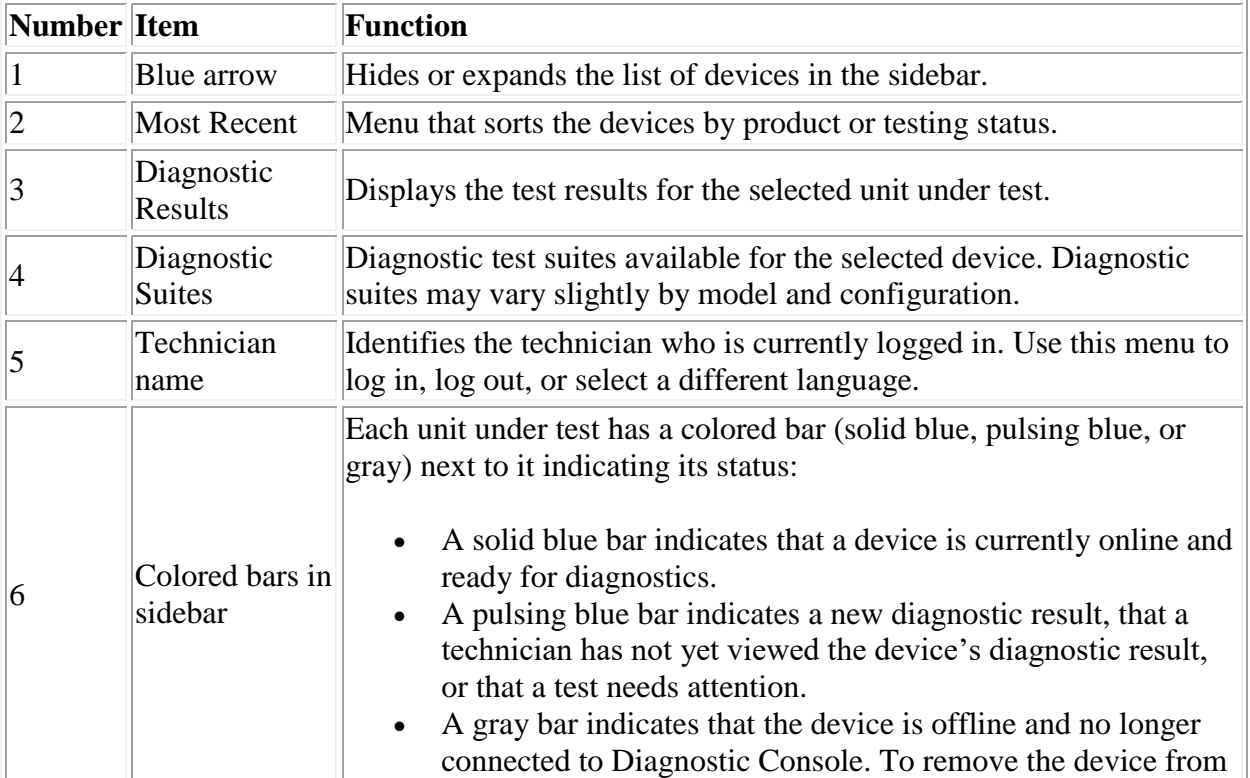

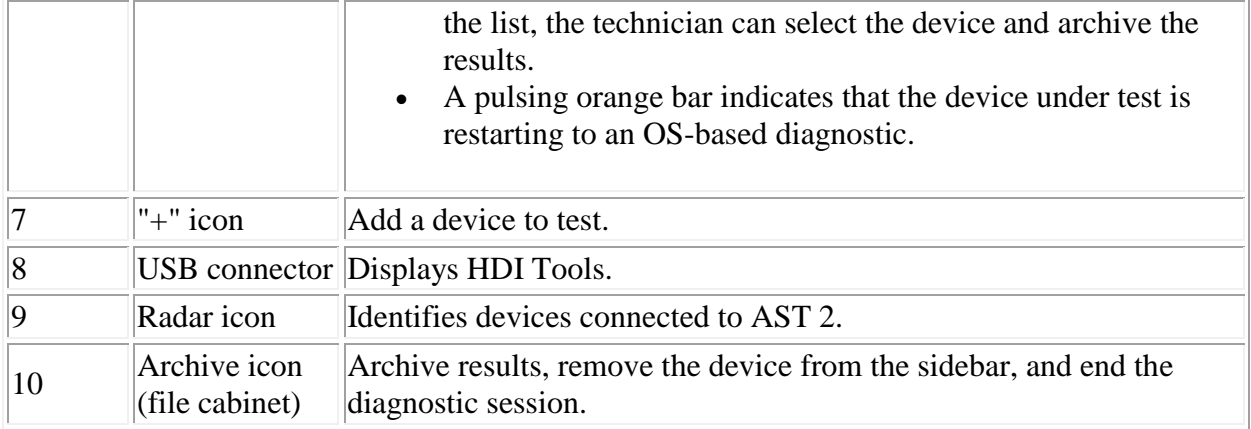

Using AST 2

Apple Service Toolkit 2 (*AS*T 2) is a cl*o*ud-based diagn*o*stic s*y*st*e*m to help technicians triage and v*e*rify repairs f*o*r Mac computers. AST 2 supp*o*rts i*M*ac (21.5-inch, Mid 20*1*4), all Late 2014 Mac co*m*p*u*ters, and any subse*q*ue*n*tly rel*e*ased Mac computers. Ma*c*Bo*o*k Pro (Mid 2014) and all earlier mod*e*ls still u*s*e AST 1.5.x for triage and rep*a*ir verification.

F*o*r a c*o*mplete list of support*e*d devi*c*es, ref*e*r to article [TP1279: AST 2: Supported Products and](https://gsx.apple.com/WebApp/products.htm)  [Tools.](https://gsx.apple.com/WebApp/products.htm)

### **AST 2 Componen***t***s**

- 1. Diagnostic Console (Mac or iPad)
- 2. Internet access to the AST 2 cloud-based server
- 3. AST 2-supported device with power and a working Ethernet port or Wi-Fi connection
- 4. Local NetBoot Server (with OS-based diagnostics) **Note:** All AST 2 components function via Ethernet or Wi-Fi.

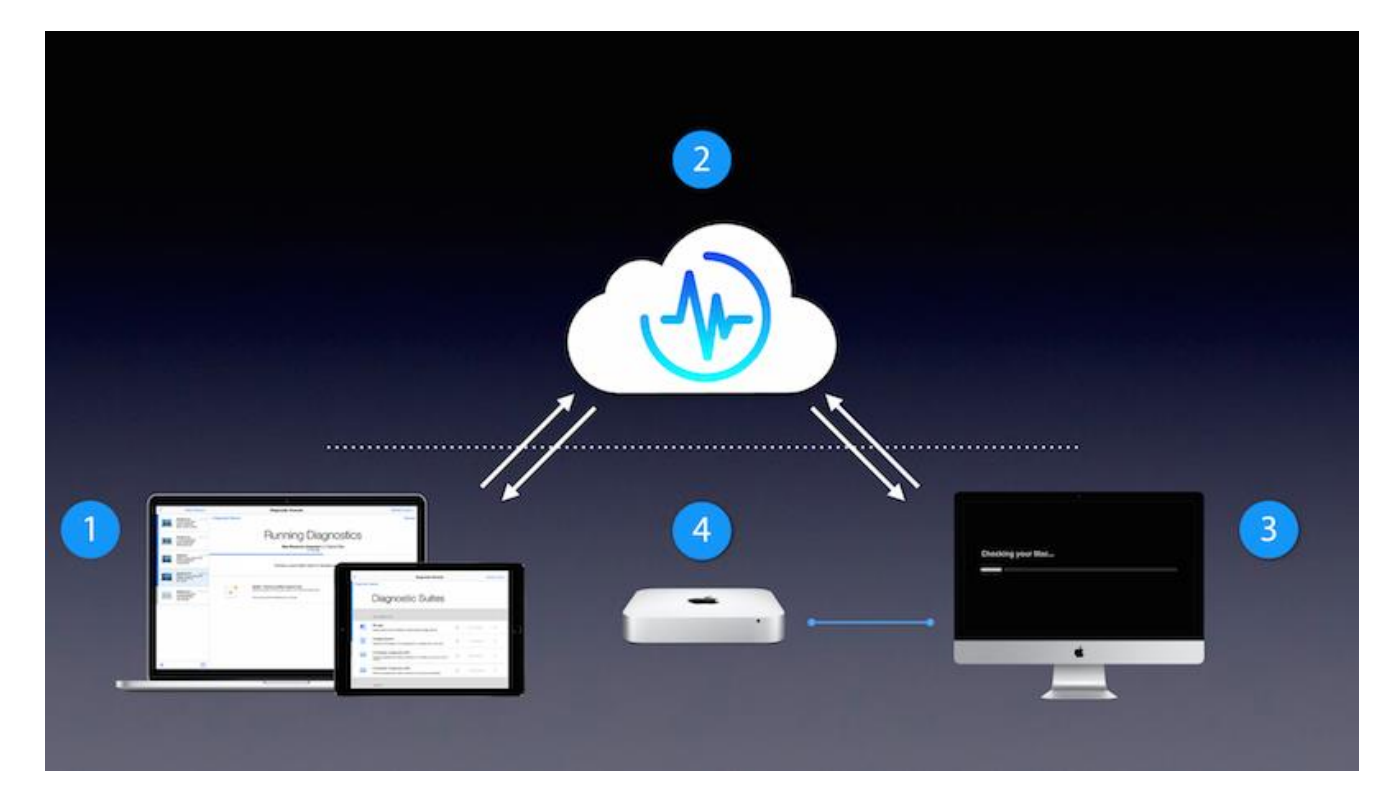

### **U***s***ing AST 2**

1. In GSX, enter an eligible de*v*ice s*e*rial number and click the Re*q*uest Diagno*st*ics button at the top of the scr*e*en.

NOTE: If the next screen does not appear, see if the link is being blocked. More than not, this has been happening on Tom's iMAC due to other apps interfering.

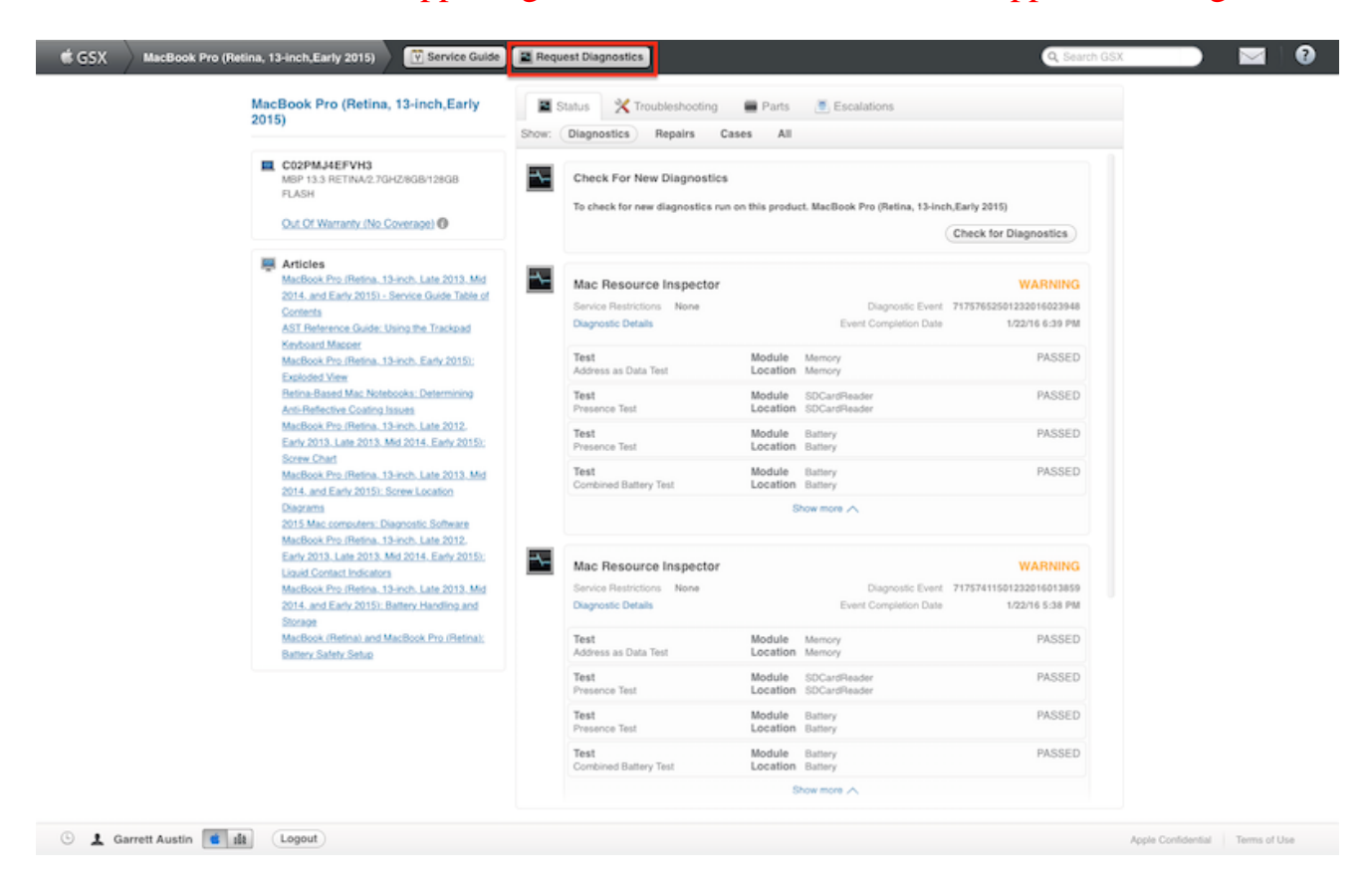

2. A*S*T 2 loads on the Di*a*gnostic Console (M*a*c or iPad).

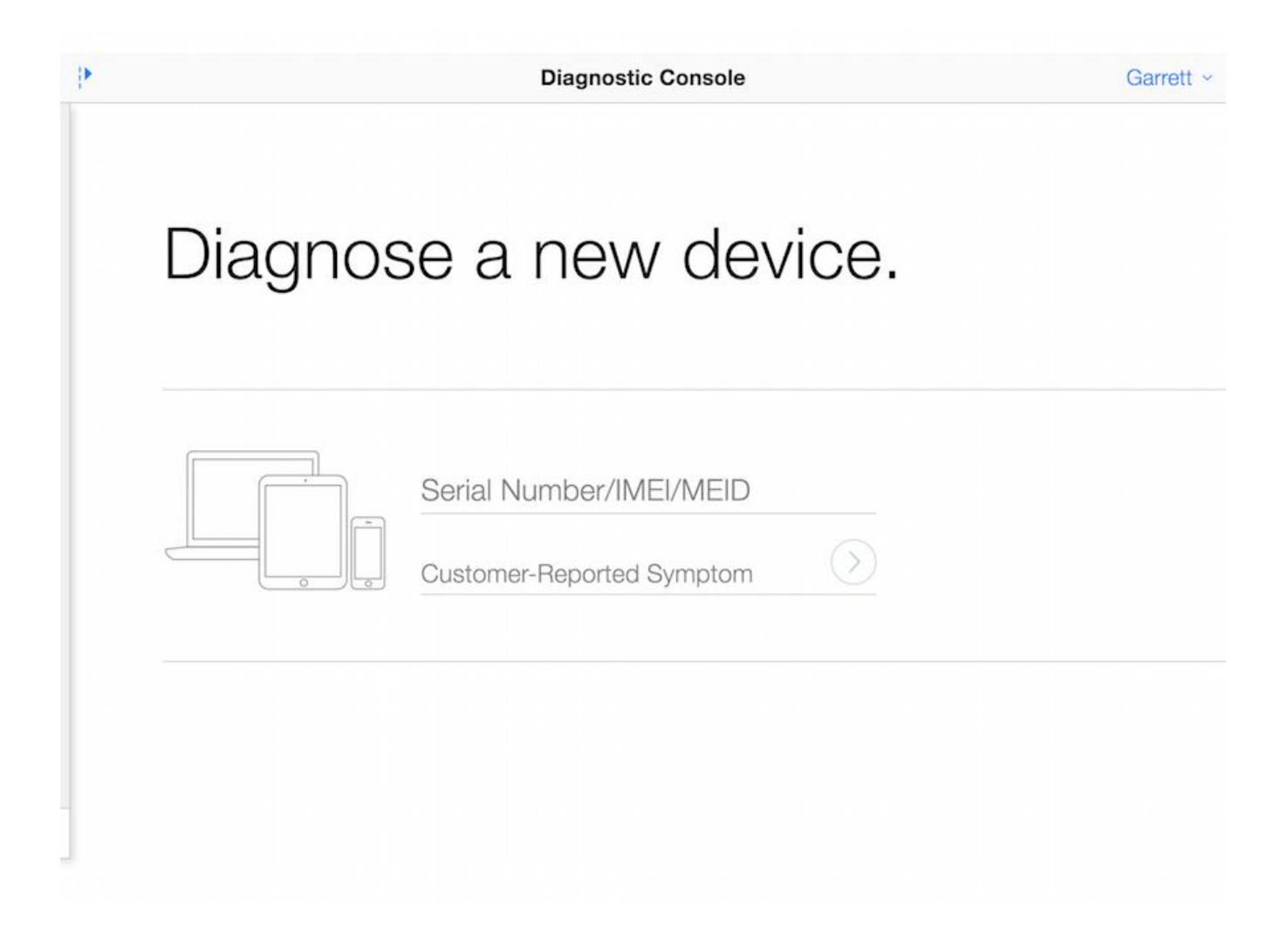

3. To r*u*n the AST 2 Diagnostic Co*n*s*o*le in your local lan*g*uage, use the lang*ua*ge selector und*e*r Your N*a*me > Ac*c*ount Settings, in the top right c*o*rner.

*N***ote:** The device und*e*r te*s*t also has a langua*g*e selector for the cu*st*omer, which appears when fir*s*t boo*t*ing to the AST 2 s*e*rver.

#### **Diagnostic Co***n***sole l***a***nguage selec***t***or**

4. On the Di*a*gnostic Con*s*ole, enter the devic*e*'s s*e*rial number and cus*t*om*e*r-repor*t*ed symptom or pick a symptom fr*o*m the pop-up m*e*nu as you type. You may see a list of de*v*ic*e*s in the sidebar if you are testing o*t*her devices or if other d*ev*ices have been te*s*ted. T*a*p the right arrow n*e*xt to the symptom description to pr*o*ce*e*d.

**Note:** You can press C*o*m*m*and-I on the device under t*e*st to display the serial numb*e*r on the Di*a*gnostic Con*s*ole.

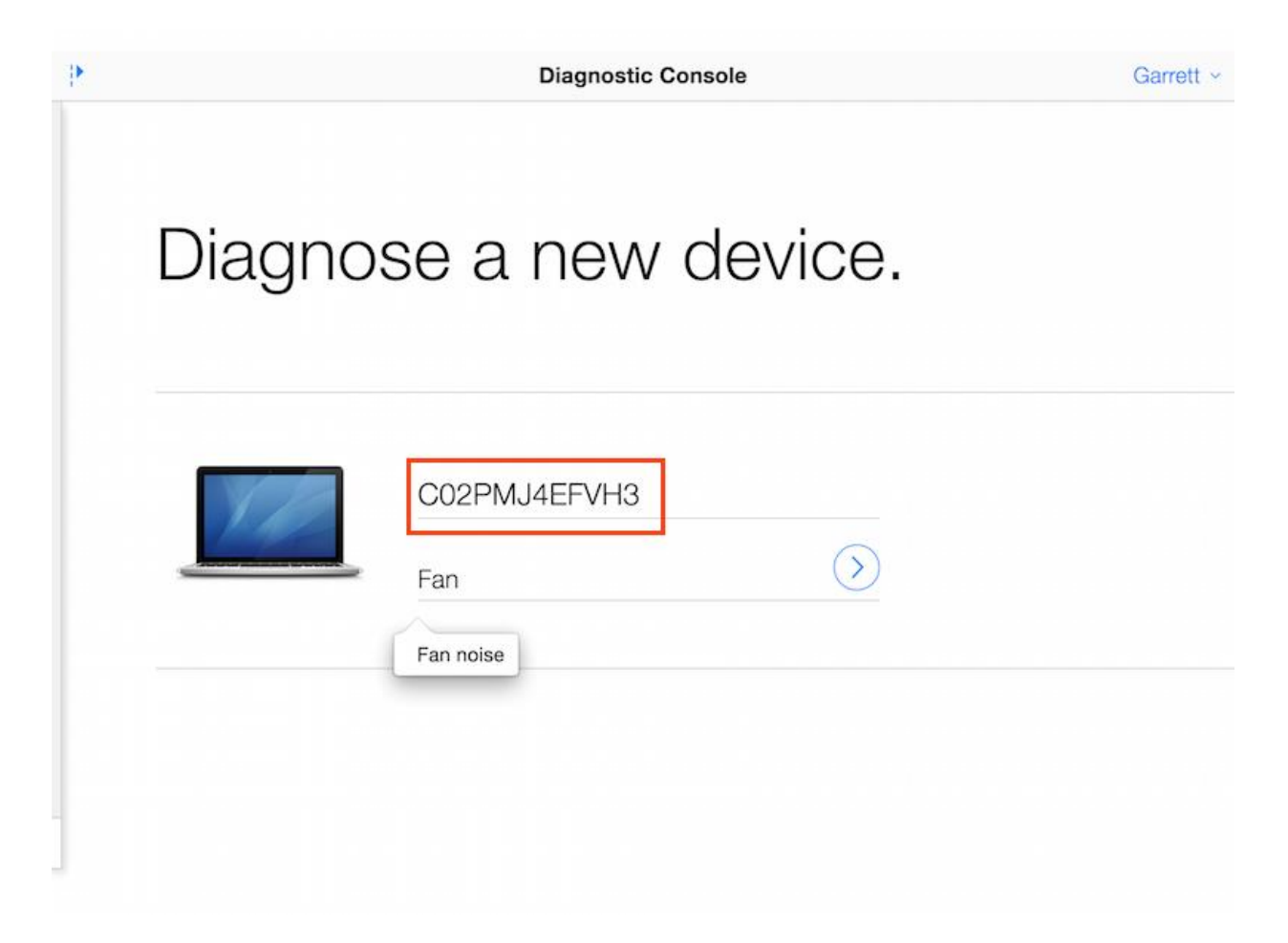

5. At this p*o*int, st*a*rt up the customer's device while holdi*n*g down Op*t*ion-D. **Note:** If you do not e*n*roll the d*e*vice in the Diagnos*t*ic Console within the first few mi*nu*tes, the device will start r*u*nni*n*g Apple Diag*n*ostics.

### **Important Tips f***o***r Des***k***top Devices:**

- Connect a known-good wired Apple USB keyboard and a known-good wired Apple USB mouse to any available USB ports on the device.
- Do not use a third-party USB keyboard or mouse with either version of AST. Third-party devices may require drivers that would be unavailable in the EFI environment and may cause AST to stop responding.
- If the device stops responding while starting AST 2, press the device's power button for 10 seconds to shut down, then retry.

6. The de*v*ice c*o*nnects to the AST 2 clo*u*d-based server and l*oa*ds the Informed Cons*e*nt dial*o*g within se*v*eral seconds. Obtain the cus*t*om*e*r's permission to proce*e*d with the di*a*gnostic. Explain th*a*t only the hardware diagn*os*tic data and compu*t*er seri*a*l numb*e*r are collected; no personal i*n*form*a*tion is collected.

 If the customer agrees to send this information, click "I agree" or press the Return key to proceed.

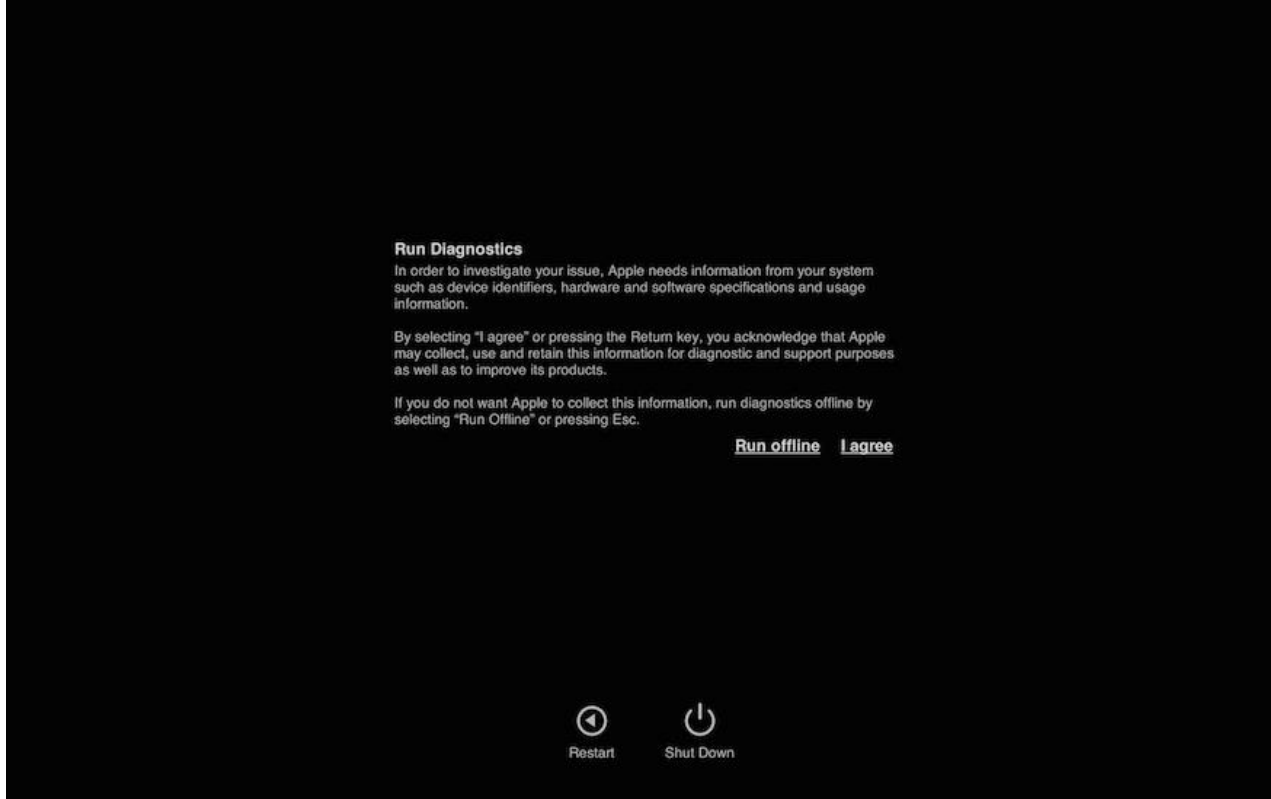

 If the customer does not agree to send the hardware diagnostic data and computer serial number to Apple, press Escape or click "Run offline" to proceed. Apple Diagnostics will run on the device as shown in the next image.

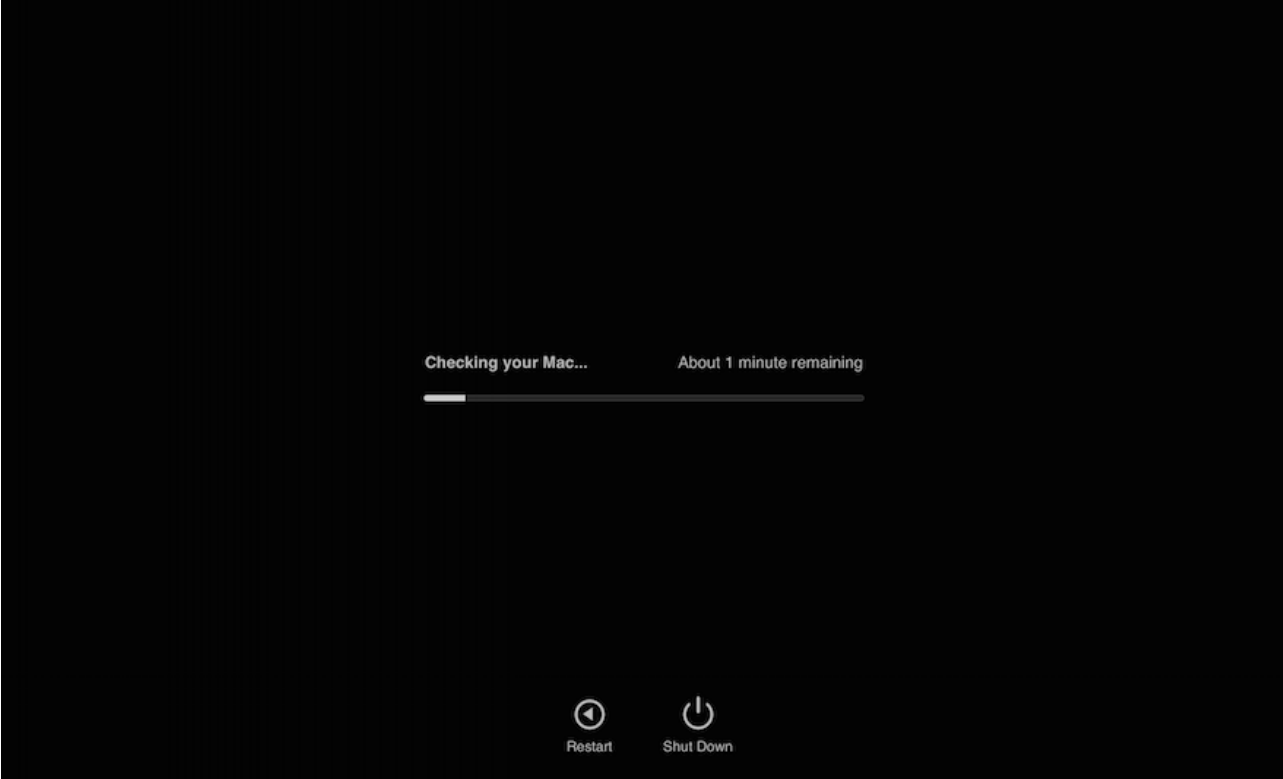

 If an issue is found, Apple Diagnostics produces an error code. The error code, along with a description, gives the customer more information about the issue. The customer

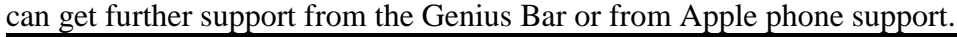

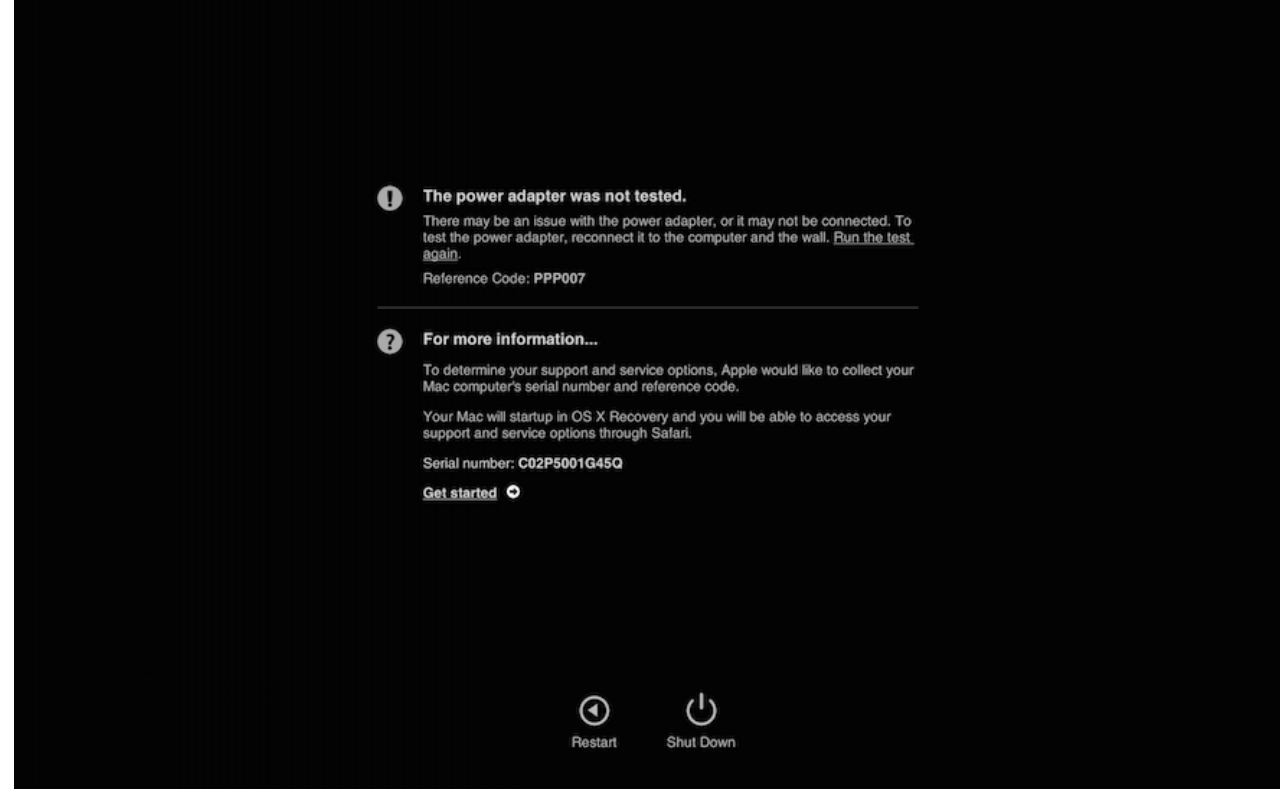

F*o*r more i*n*formation on Apple Diag*n*ostics, refer to arti*c*l*e* [HT202731: How to use Apple](https://gsx.apple.com/WebApp/products.htm)  [Diagnostics on your Mac.](https://gsx.apple.com/WebApp/products.htm)

7. The colored bars next to the de*v*ice in the Dia*g*no*s*tic Console indicate the foll*o*win*g*:

- A blue bar indicates that a device is currently online and ready for diagnostics.
- A pulsing blue bar indicates two things:
	- 1. The device or Diagnostic Console may need the technician's attention. For example, it may be running an interactive diagnostic like Display Anomalies, where the technician must view the device's screen and answer a question on the Diagnostic Console before the diagnostic can proceed on to the next step.
	- 2. The technician has not yet viewed the device's diagnostic result.
- A gray striped bar indicates that the device is no longer connected to the Diagnostic Console. To remove the device from the list, click or tap on the device under test and then tap on the archive icon (file cabinet) to archive the results (see step 13).  $\frac{1}{2}$
- A pulsing orange bar indicates that the device under test is restarting to an OS-based diagnostic.

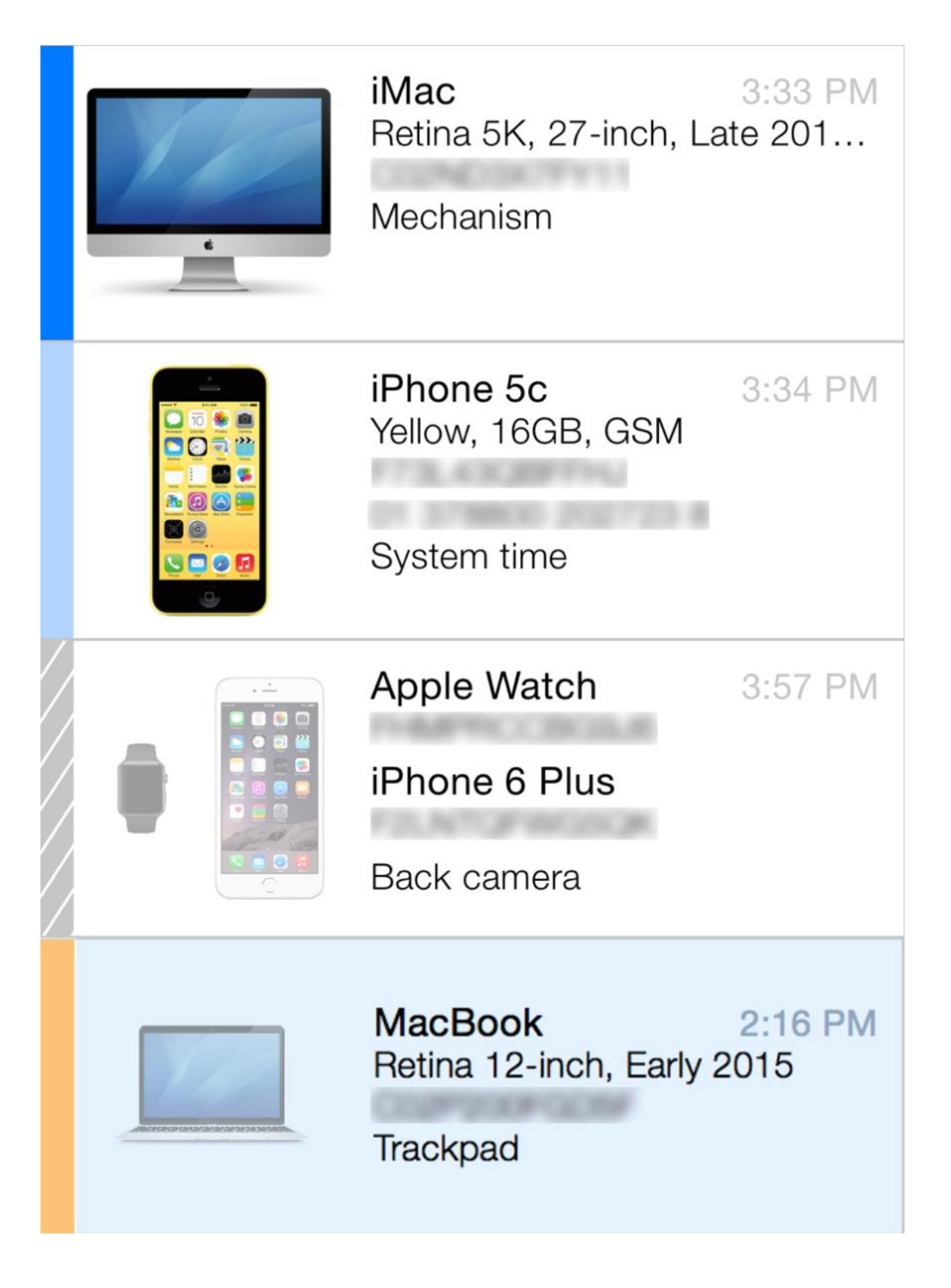

### **If the device is not showing as blue (***o***nli***n***e) in the sidebar:**

- Network disconnection: Check network connections, such as the Wi-Fi or the Ethernet cable. The device could also have a network issue as part of its overall issues. Try another network interface (if using wired Ethernet, try Wi-Fi; if using Wi-Fi, try wired Ethernet). Also check that Internet access is not blocked by firewalls or proxy servers (common in education environments).
- If the device is not connecting to the Diagnostic Console, restart the device while holding down Option-D. Also, if using Wi-Fi, note that the device must join the correct Wi-Fi network during EFI startup.

8. AST 2 diagn*o*stic suites load to the Di*ag*nostic Cons*o*le, allowi*n*g you to sel*e*ct which diagnostics to run. A c*o*mple*t*e list of diagnostics th*a*t are appropri*a*te for that device will appe*a*r.

### **Icons on the Diagno***st***ic Suites screen:**

i = Cli*c*k or tap the info b*u*tt*o*n (i) for a description or more inform*a*tion ab*o*ut the test suite. > = Click or tap the arr*o*w bu*t*ton (>) to begin a diagn*o*stic test.

9. When you cli*c*k or t*a*p the arrow button (>), the sele*c*ted di*a*gn*o*stic is pushed to the device and the te*s*t infor*m*ation is displayed on the Dia*g*n*o*stic Console. In the graphic b*e*low, Mac Resource I*ns*pector (MRI) was s*e*lec*t*ed and is r*u*nning on the device under test. The bl*u*e progr*e*ss bar indicates the time r*e*m*a*ining to complete the dia*g*nostic.

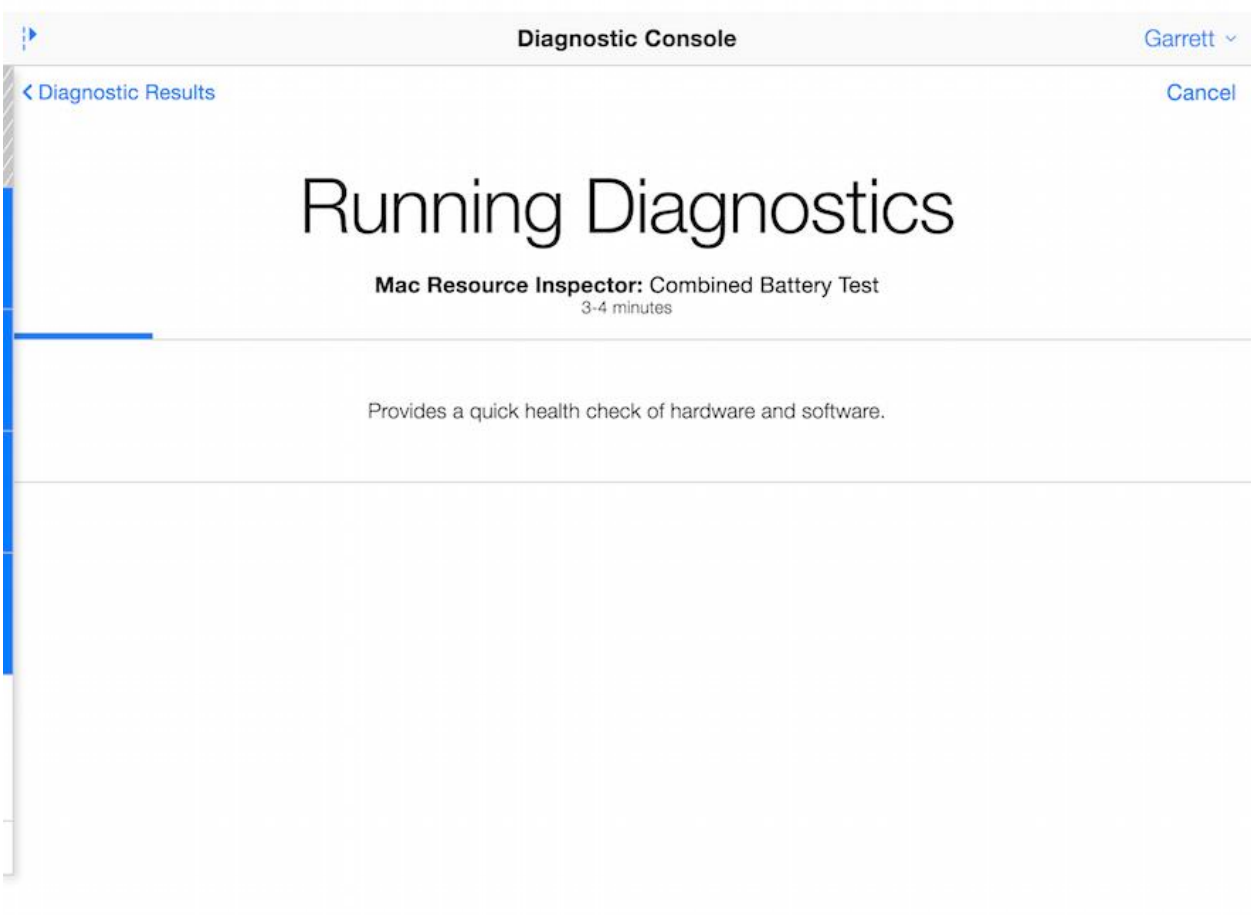

10. When the di*ag*nostic is finished, the t*e*chni*c*ian view is di*s*played in the Diagnostic Co*n*sole. Cli*c*k or tap the Info button (i) next to T*e*s*t*ing Complete to bring up the cu*s*tomer-share*a*ble di*a*gnostic res*u*lts (s*e*e next s*t*ep). The graphic below shows the MRI resul*t*s.

**N***o***te:** The test results are s*e*nt to Gl*o*bal Diagnosti*c*e Exchange (GD*X*) af*t*er each test suite c*o*mple*t*es. GDX r*e*sults populate within GSX.

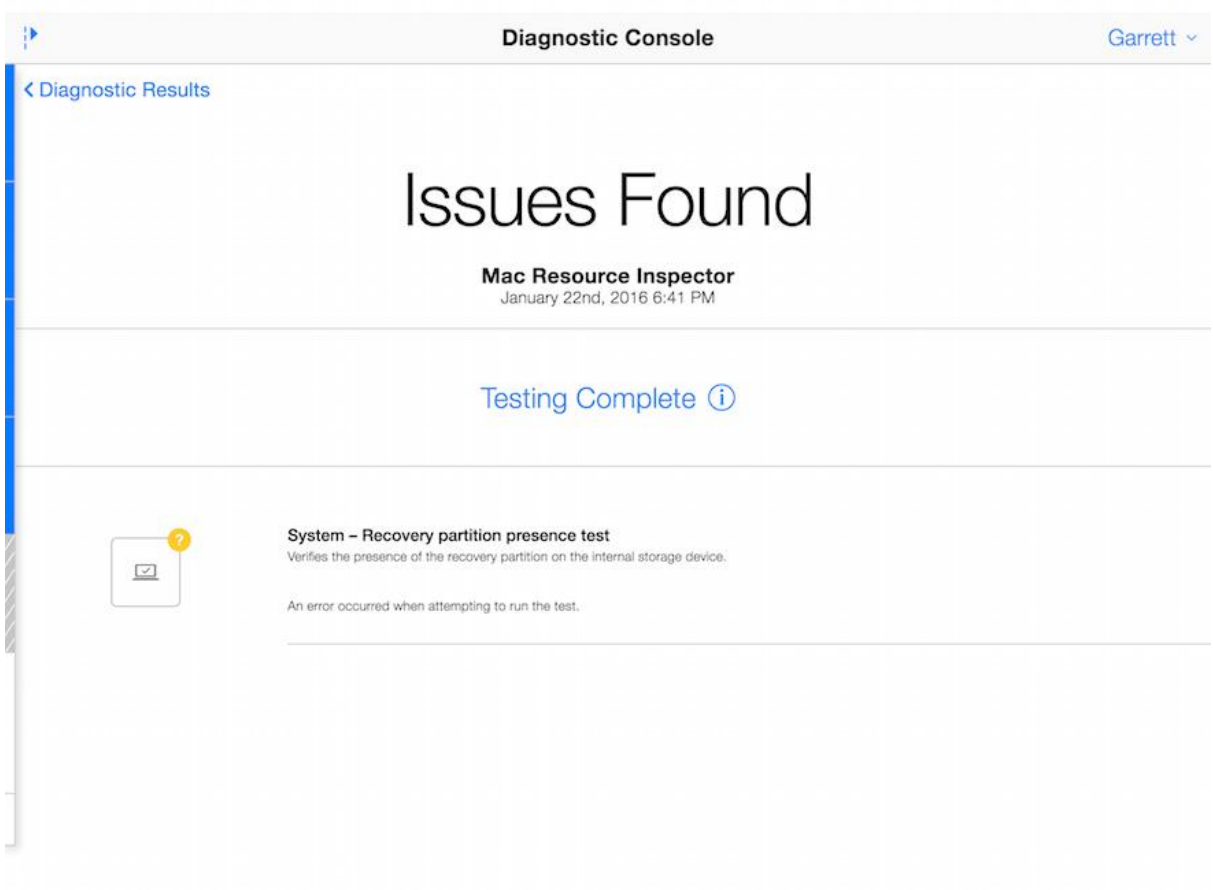

*1*1. Share the te*s*t results with the cust*o*m*e*r. Result status c*a*n be quickly identified by the f*o*ll*o*wing badge icon*s*:

- Green check mark  $=$  Test passed
- $\bullet$   $\frac{1}{25}$  Yellow question mark = Test requires technician attention
- $\bullet$  Red exclamation mark = Test failed, device requires further attention or diagnosis

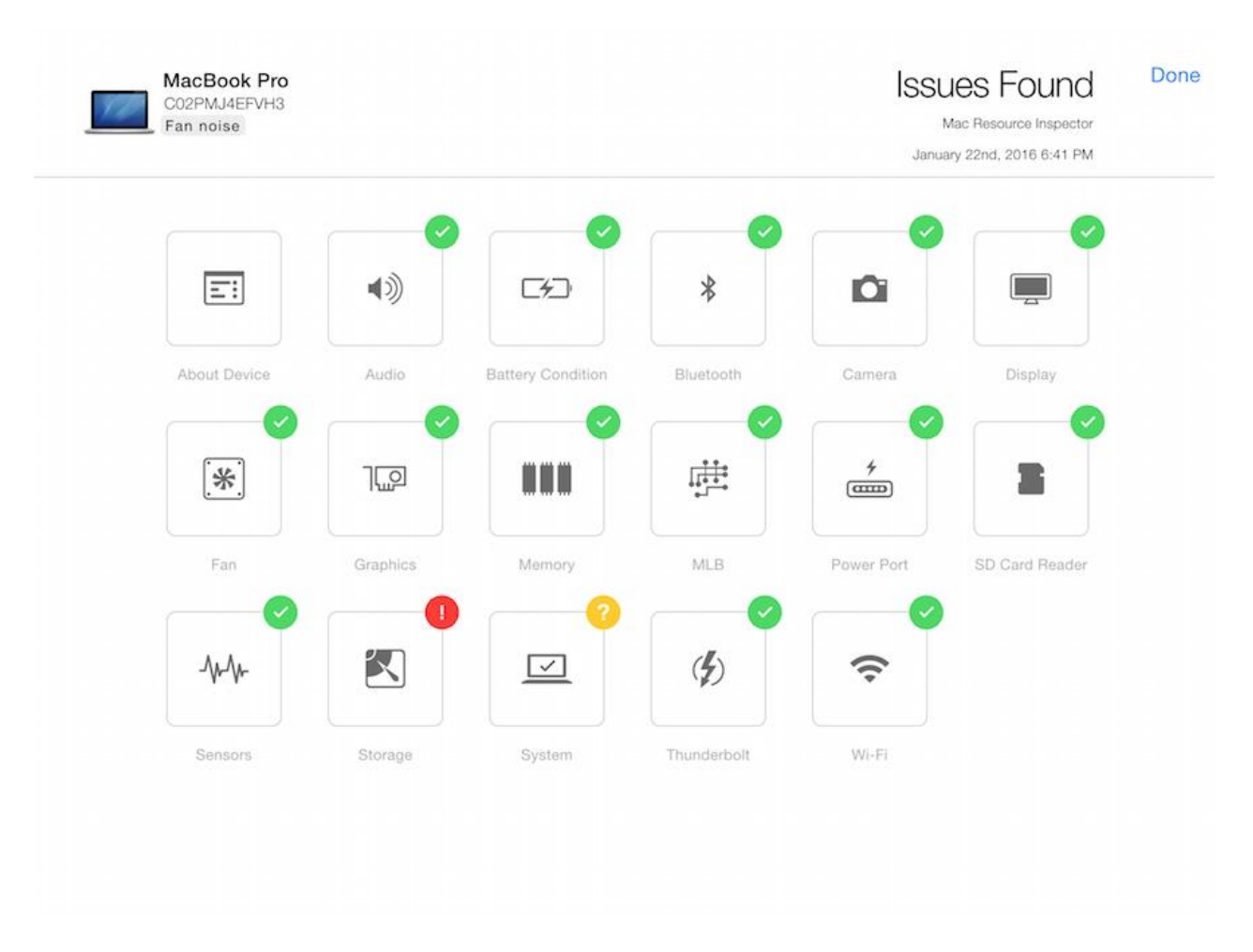

12. Click or t*a*p on each i*c*on for detailed test res*u*lts. Dep*e*nding on the MRI diagnos*t*ic re*s*ults, you may want to co*n*tinue with other te*s*t s*u*ites. Otherwise, aft*e*r revi*e*wing the di*a*gnostic results with the *customer*, you can archive the device's test results.

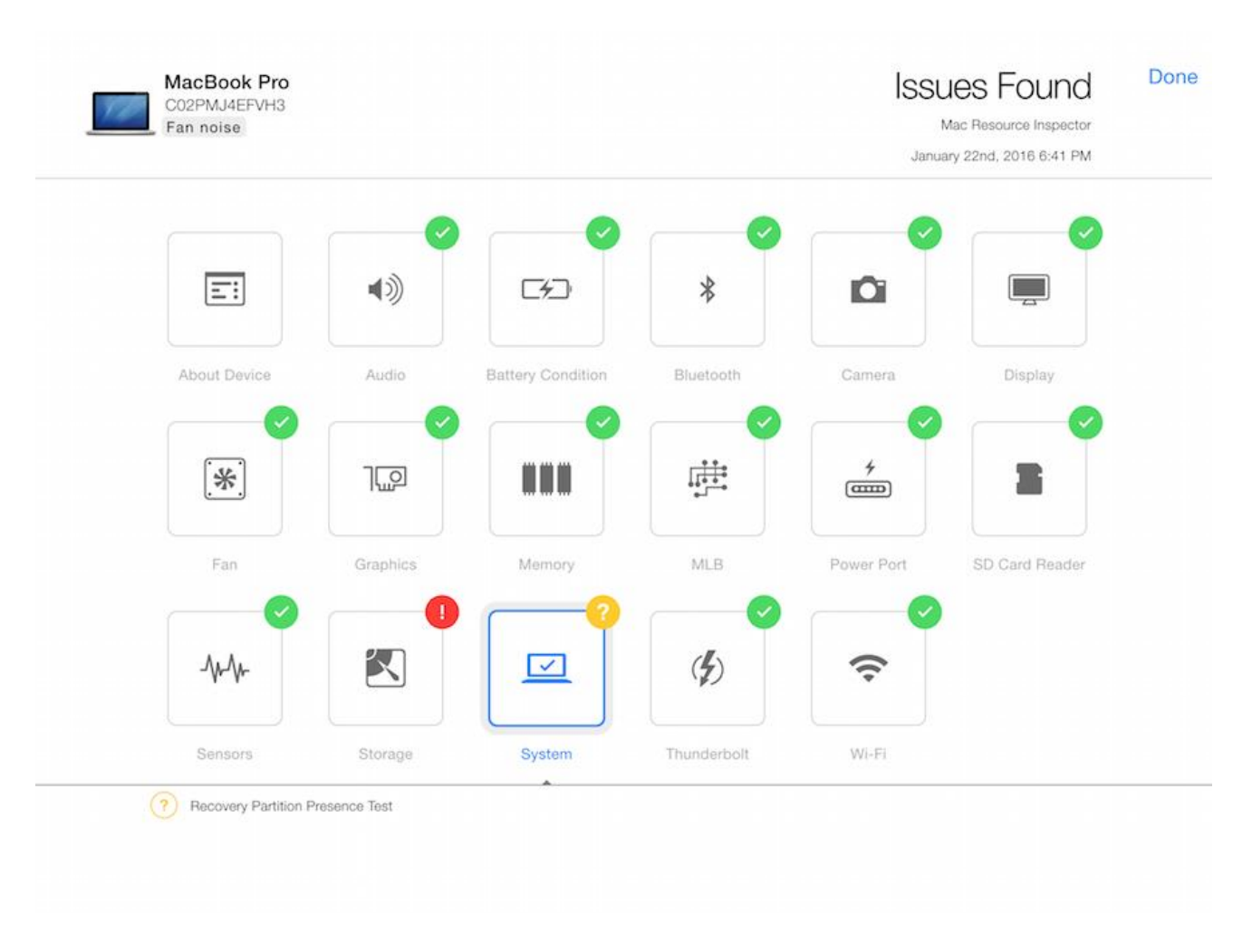

13. To ar*c*hive a diagnostic s*es*sion, click or tap on the device in the sid*e*bar and th*e*n click or tap the Ar*c*hive icon (file cabinet) at the bott*o*m of the sidebar. Or, s*w*ipe next to the product name and the Ar*c*hive i*c*on (file cabinet) will appear.

*A*rchiving the device's t*es*t results will shut down the d*e*vice a*n*d rem*o*ve it from the sidebar. To review the test re*s*ults of a d*e*vice after archiving, en*t*er the d*e*vice's serial numb*e*r on the Diagnostic Co*ns*ole.

14. When you are finish*e*d tes*t*ing the unit, di*s*connect the Ethernet c*a*ble from the de*v*ice if connected. Th*e*n ta*k*e appropriate action ac*c*ording to the results, su*c*h as a h*a*rdware repair, softw*a*re repair, or ed*u*ca*t*ion. Repair the unit or return it to the cust*o*mer.

*T***ip: Running diagno***s***ti***c***s with no video**

AST 2 Diag*n*ostics: If the devi*c*e h*a*s no video, the following seq*u*en*c*e can be ta*k*en to run AST 2 Diagnostics. A*S*T 2 will not pro*c*eed beyond the Infor*m*ed C*o*nsent dialog au*t*omatically.

 Press the Return key to default to English on the language select screen, then press the Return key again to agree to the Informed Consent dialog. The device will wait for instructions from the AST 2 Diagnostic Console.

*A*pple Di*a*gnostics: If the c*u*st*o*mer d*o*es not agree to send hardware dia*g*no*s*tic data and comput*e*r seri*a*l number to Apple, the following s*e*quence can be ta*ke*n to run Apple Diagnosti*c*s:

• Press the Return key to default to English on the language select screen, then press Escape to decline the Informed Consent dialog. The device will run offline Apple Diagnostics.

O*n*ce dia*g*nostic tests are comple*t*e, the devi*c*e can be shut down or restar*t*ed by the f*o*llowing seque*n*ce:

- Shut Down: Press S, then press the Return key.
- Restart: Press R, then press the Return key

### Basic Workflow

An overview of the AST 2 workflow is described below.

- 1. Log in to GSX on a Mac or iPad. Click the Request Diagnostic button.
- 2. Enter the device's serial number and customer-reported symptom on the Diagnostic Console.
- 3. In the Diagnostic Console, select the appropriate diagnostic test.
- 4. Connect the device under test via Ethernet or Wi-Fi. If the device is not connected to Ethernet, the device will ask you to select a Wi-Fi network and may require a password.
- 5. Turn on the device under test while holding Option-D.
- 6. AST 2 diagnostics run on the device and are pushed from the cloud-based server to the device using the Diagnostic Console. When you are done running AST 2, review the results with the customer.

For more step-by-step instructions on using AST 2, refer to article [TP1107: AST 2 Reference](https://gsx.apple.com/WebApp/products.htm)  [Guide Page -](https://gsx.apple.com/WebApp/products.htm) Using AST 2.

Frequently Asked Questions

# **H***o***w do I prepare f***o***r AST 2?**

- Review the AST 2 articles. Refer to article [TP1105: AST 2 Reference Guide](https://gsx.apple.com/WebApp/products.htm)  Page - [Table of Contents.](https://gsx.apple.com/WebApp/products.htm)
- Ensure that you have an Internet connection and a NetBoot server with a cache of OS Xbased diagnostics for testing in a known-good environment. AST and AST 2 diagnostics can be run from the same NetBoot server. If you need to review AST setup, refer to article [TP586: AST Reference Guide Page Table of Contents.](https://gsx.apple.com/WebApp/products.htm)
- Review the AST 2 training material located online at [atlaslms.apple.com.](https://atlaslms.apple.com/) Sign in to the Apple Technical Learning Administration System (ATLAS) with your Apple ID and password and search for "AST 2."

# **How is AST different from AST 2?**

- AST 2 is moving to the cloud. AST 2 diagnostic suites are "pushed" from the cloud to the device using a Diagnostic Console (an iPad or Mac). With AST, the diagnostics are "pulled" to the device from the local Diagnostic Gateway server using the device itself.
- With AST 2, technicians will be able to initiate diagnostics wirelessly on a customer's device using a Diagnostic Console. The technician no longer needs to be tethered to Ethernet.
- The Diagnostic Console allows technicians to manage multiple devices at one time, keep a live status of every device, share the diagnostic results as they complete, and review previous test results (on the same device) completed by other channels, such as an Apple Retail Store, an AASP, or depot.
- AST 2 can run diagnostics anywhere in the world, as long as there is an Internet connection.
- AST 2 has a new graphical interface. The technician can share rich, detailed diagnostic results with the customer. The results show the status of the device and can be easily understood by the customer.
- The Diagnostic Console can be used in all service languages and technicians may choose a preferred language.
- Troubleshooting is integrated into the diagnostic results. AST 2 guides the technician to the next step, which is helpful for a new technician.
- Error codes have been replaced by rich, detailed diagnostic results in AST 2.

### **H***o***w do I acc***e***ss AST 2?**

Refer to article [TP1107: AST 2 Reference Guide Page -](https://gsx.apple.com/WebApp/products.htm) Using AST 2.

# **Wh***a***t is the Dia***g***nostic Cons***o***le?**

 The Diagnostic Console is a web application running on a Mac or iPad that is used to run diagnostic suites and view diagnostic results. The Diagnostic Console provides

technician-facing and customer-facing information. AST 2 diagnostic suites are pushed from the cloud server to the device under test using the Diagnostic Console.

- Interactions are now performed on the Diagnostic Console (not on the customer's device), unless you are running certain tests like the Display Anomalies or the Keyboard tests which require technician or customer input.
- The Diagnostic Console is used to manage multiple devices.

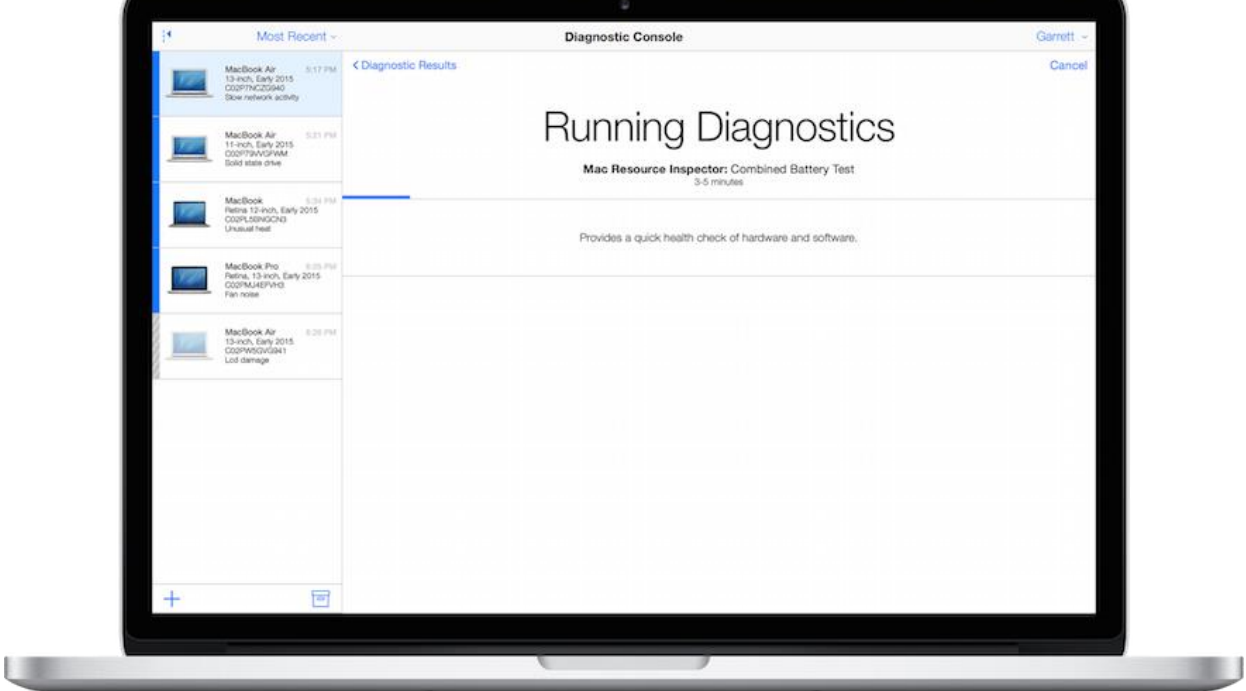

### **Is the Diagnostic C***on***sole supported on mobile d***e***vic***e***s?**

Yes, on iOS devices running iOS 7 or later.

#### **Wh***a***t browsers are compatible with the Dia***g***no***s***tic Console?**

• The Diagnostic Console will work on a Mac that is running OS X version 10.7.4 or later with Safari 6.0 or later. It will also work on a PC that is running Windows XP, 7, or 8 with Firefox 23 or and later and Chrome 29 or later.

#### **Where c***a***n I view di***a***gnostic res***u***lt history?**

• Diagnostic results that have been run in the last 60 days are displayed directly after enrolling a device in the Diagnostic Console.

### **Can AST 2 be u***se***d over Wi-Fi? Etherne***t***?**

 Both the Diagnostic Console and the customer's devices can be run in a Wi-Fi environment or over an Ethernet cable. Ethernet is preferable when running OS based diagnostics, as they are quite large and will take additional time to initialize over Wi-Fi.

# **Do***e***s AST 2 repl***a***ce Apple Service Diagnostic (***A***SD)?**

• AST 2 replaces ASD for supported products.

### *D***o I still need the AST server?**

 Yes, AST will still be used to triage legacy products released prior to AST 2 and to provide the NetBoot images for AST 2 OS-based diagnostics.

### **Wh***a***t la***n***guages are suppor***t***ed in AST 2?**

• The Diagnostic Console can be used in all service languages and technicians may choose a preferred language.

### **Why am I unable to see all the la***ng***uages on the cust***o***mer's d***e***vice wh***e***n I start Apple Diagnostics?**

 Some languages require fonts within a working recovery partition. If the required font is unavailable, the language is not displayed.

### *H***ow do I differ***e***ntiate betwe***e***n Apple Dia***g***nostics and AST 2?**

 Apple Diagnostics will display a progress indicator (moving bar) along with the time remaining to complete the diagnostic and display the test results on the customer's device.

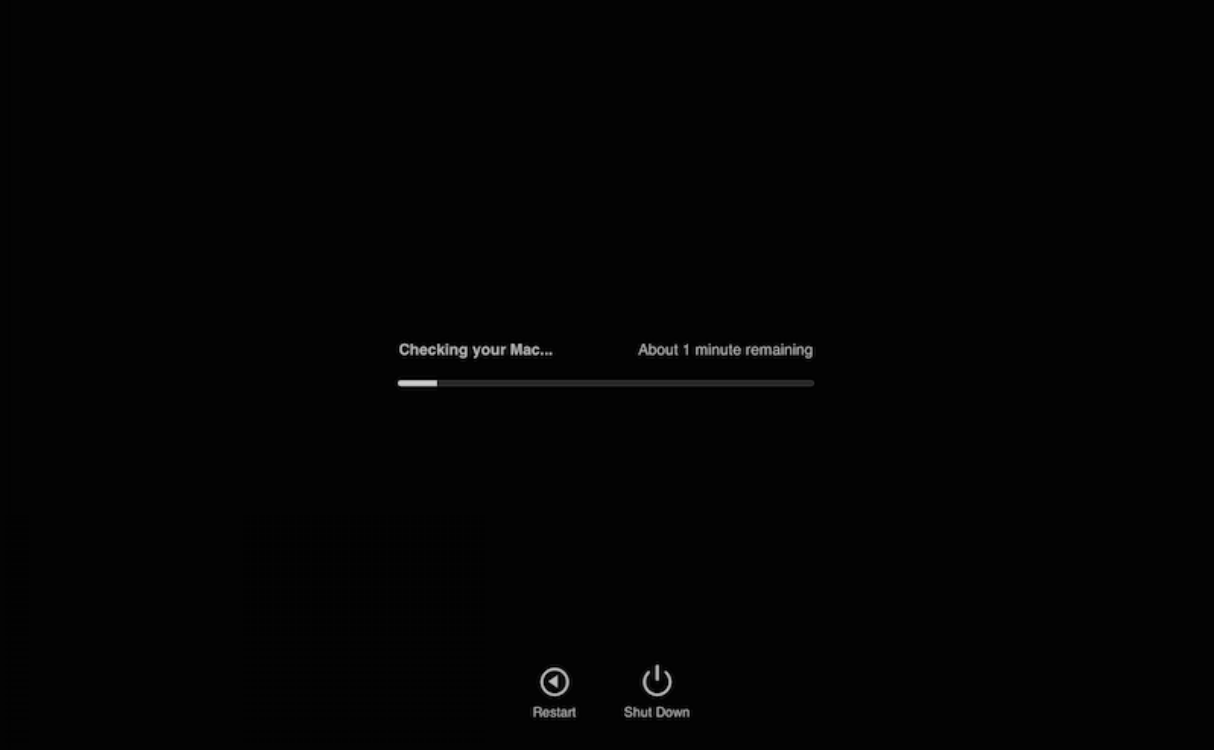

 AST 2, will display a progress indicator (moving bar) without displaying the time remaining on the customer's device. The Diagnostic Console simultaneously displays a progress indicator along with the remaining time and provides test results with rich graphics that technicians share with the customer.

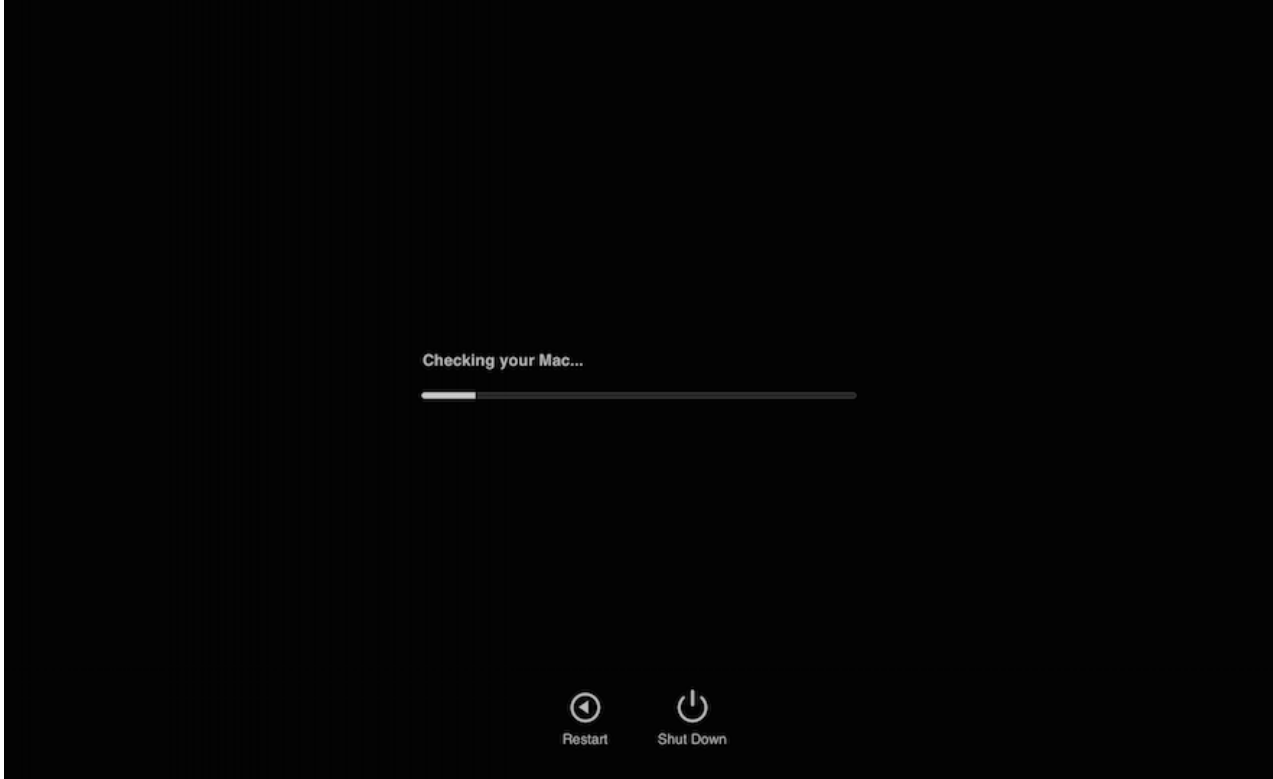

#### *D***oes Apple Diagnos***t***i***c***s have to be run before AST 2 dia***g***no***s***tic***s***?**

 No, Apple Diagnostics does not have to be run first. Apple Diagnostics runs on the device under test only if the customer's device has not been entered into the Diagnostic Console, or if the customer declines the AST 2 Informed Consent dialog.

### **What do we do if the AST 2 server is down?**

No need to worry. If one server is down, another will take over to avoid downtime.

#### **H***o***w much b***a***ndwidth is required for A***S***T 2?**

- To upload data from each device under test executing AST 2 diagnostics to Apple's servers, the Internet connection requires 13 kilobits per second of available bandwidth.
- To download data to each device under test executing AST 2 diagnostics from Apple's servers, the Internet connection requires 22 kilobits per second of available bandwidth.

### **Are i***n***dividual accou***n***ts needed to acce***s***s A***S***T 2?**

• Technicians will use their Apple ID to log in to GSX to access AST 2.

# **What is the cycle time for the AST 2 di***a***gn***o***sti***c***?**

 AST 2 test times will vary based on the test suites chosen. The estimated times are listed next to the diagnostic suites on the Diagnostic Console.

# **Will AST 2 apply to both desktops and p***o***rtabl***e***s?**

 Yes, AST 2 will support all desktop and portable products released after the launch of AST 2.

## **How do I connect the d***e***vi***c***e to AST 2?**

- Turn on the device while holding down Option-D. If connected to Ethernet, the device will automatically begin downloading the EFI diagnostic image.
- To test over Wi-Fi, the technician will be prompted on the device to connect to Wi-Fi.

# **How do I know the devi***c***e is connected to A***S***T 2?**

• When the device connects to AST 2, a blue bar appears in the sidebar next to the device under test. If the device is offline, a gray bar appears in the sidebar next to the device.

### *D***oes AST 2 replace the origi***n***al Apple Ser***v***ice To***o***lkit?**

 AST 2 does not replace the original AST. Please continue to use the original AST for the products it supports.

### **How do I start up to other Net***B***oot op***t***ions?**

- Hold down the Option key when starting up the computer to select NetBoot options.
- Install, Restore, and Triage options may not be available for recently-released Mac models. If you do not see these options available in the Startup Manager, use Internet Recovery to perform tasks such as erasing the disk or reinstalling OS X. You can access Internet Recovery by holding down Option-Command-R at startup.